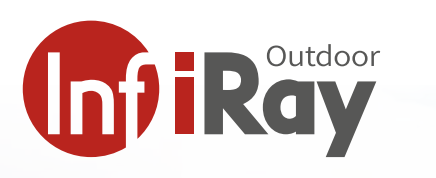

# **Xeye FH35R / FL35R Manual / Deutsch**

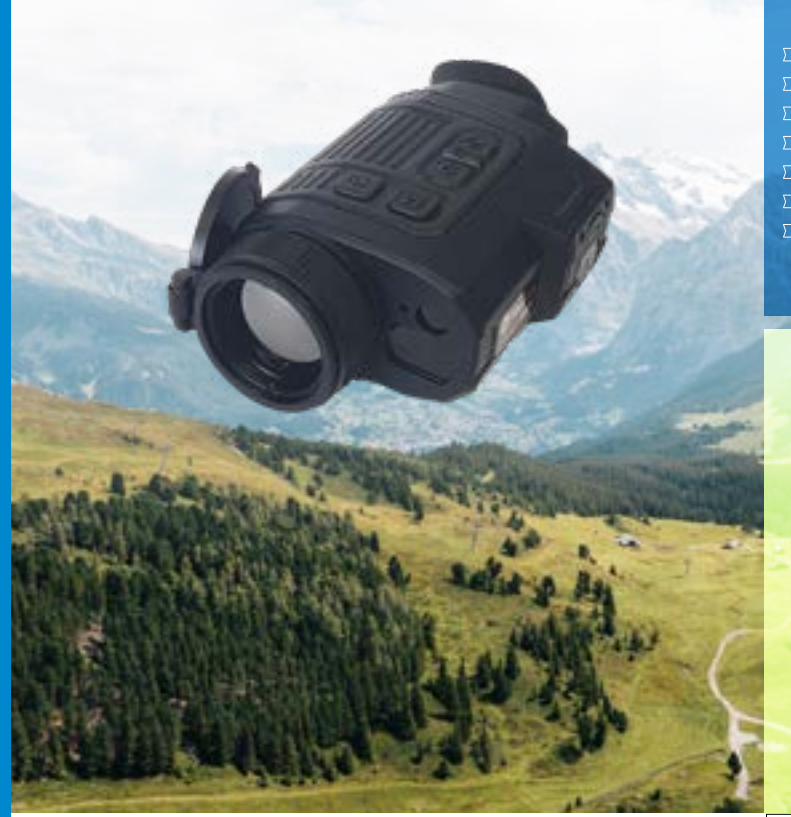

- **640x512 Pixel / 384x288 Pixel/ 50Hz / 35mm**
- **WLAN , Photo und Videoaufnahme**
- **InfiRay 12μm Sensor**
- **Ultra-Sharp Modus im digitalen Zoom**
- **IP 66 Standard**
- **LRF (Distanzmesser) bis 800m**
- **wechselbarer Akku**

#### **InfiRay FH35R und FL35R**

Wärmebildkameras in kompakter Grösse– die InfiRay Finder Series macht es möglich. Mit der neusten 12 μm VoX Sensortechnik ausgerüstet haben diese Kameras viel zu bieten. Die Finder Series verfügt über eine WLAN Schnittstelle und eine Anbindung an ein APP auf Android oder IOS-Basis. Damit können Sie mit dem Finder von InfiRay alles im Blick behalten, auch ohne dauernd durch den Viewfinder schauen zu müssen.

Die neuen Finder Kameras sind Alleskönner. Neben einem Wärmebildsensor mit 640x512 Px (FH35R) oder 384 x 288 Px (FL35R) und 35mm Optik verfügt dieses System über einen zusätzlichen Distanzmesser im gleichen Gehäuse. Damit lassen sich Distanzen von bis zu 800m messen. Die integrierte Optik mit 35mm ist manuell fokussierbar und ermöglicht das leichte Ansprechen von Tieren bis zu einer Distanz von ca. 200–250m. Die maximale Reichweite des Gerätes liegt bei 1818m.

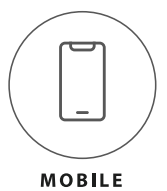

WLAN

**APP** 

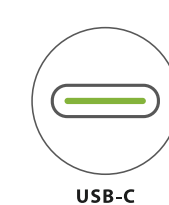

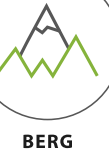

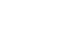

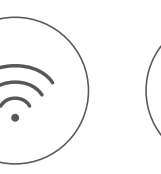

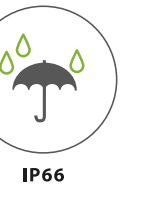

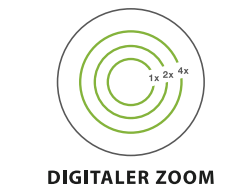

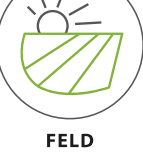

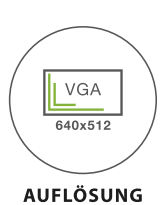

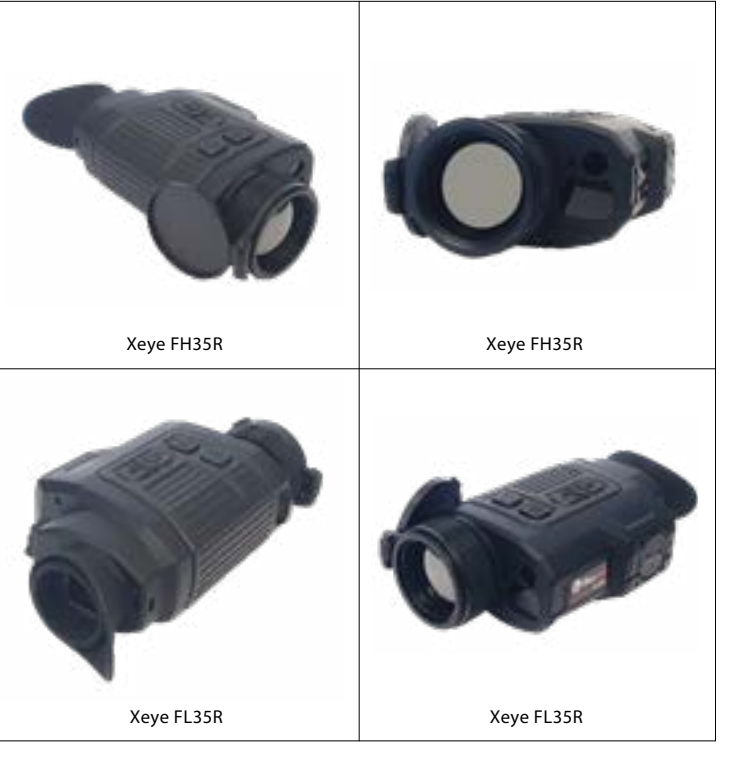

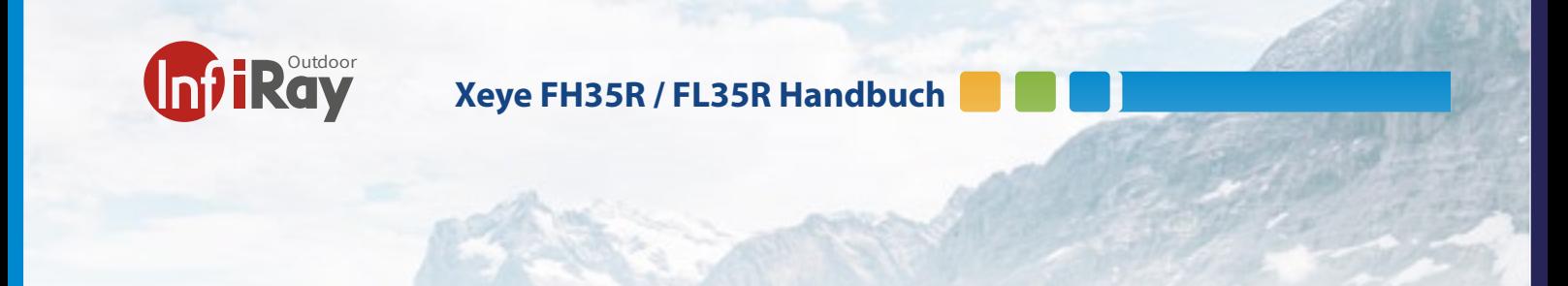

# **Inhalt**

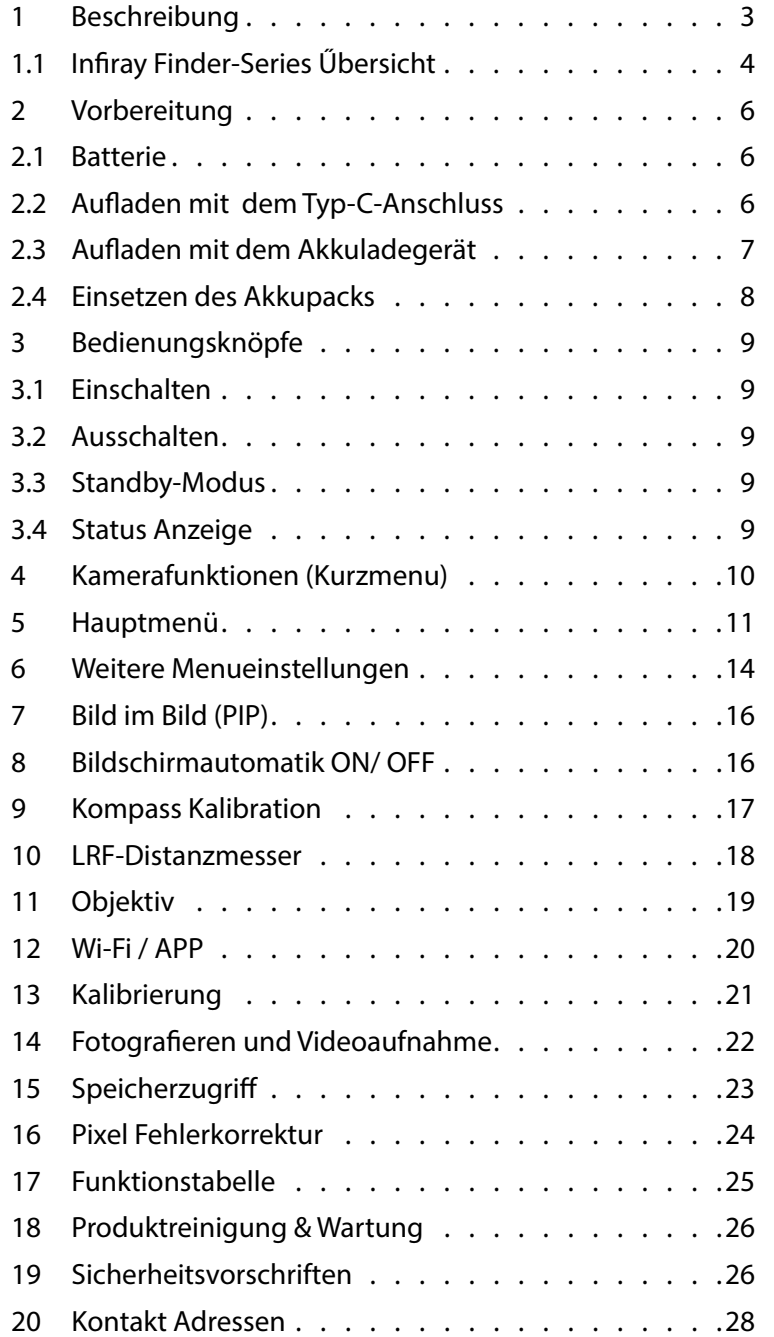

<span id="page-2-0"></span>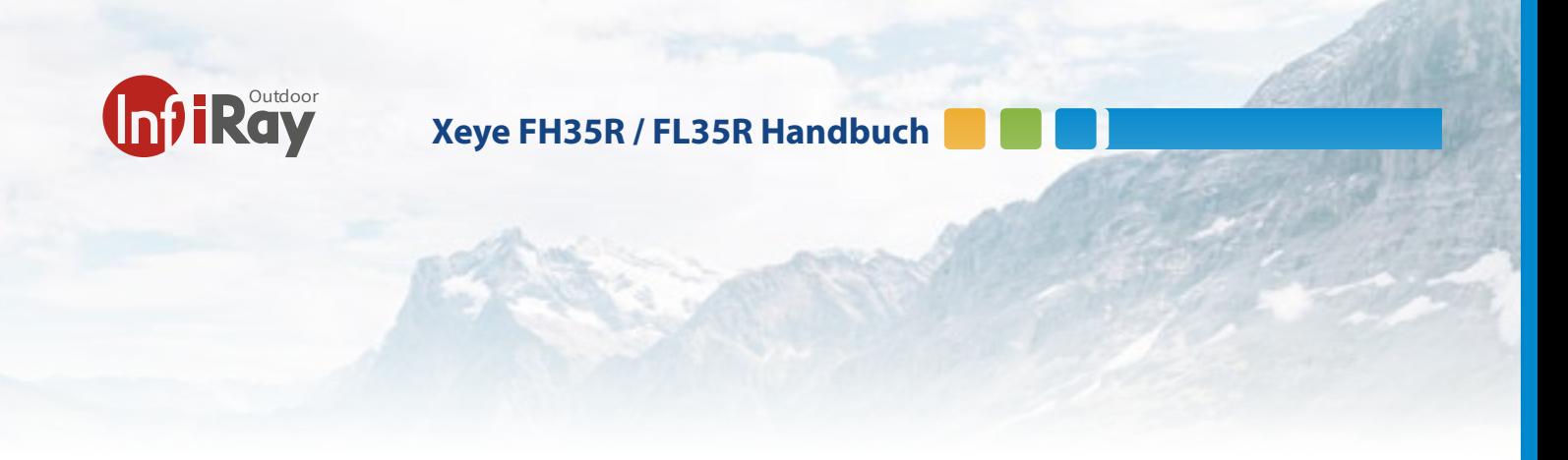

#### **1 Beschreibung**

InfiRay FH35R und FL35R – Wärmebildkameras mit Distanzmesser

Wärmebildkameras in kompakter Grösse– die InfiRay FH35R und FL35R machen es möglich. Mit der neusten 12 μm VoX Sensortechnik ausgerüstet hat diese kleine Kamera viel zu bieten. Die neue Finder Serie verfügt über eine WLAN Schnittstelle und eine Anbindung an ein APP auf Android oder IOS-Basis. Damit können Sie mit dem Finder alles im Blick behalten, auch ohne dauernd durch den Viewfinder schauen zu müssen.

Die neuen Finder-Series Kameras sind Alleskönner. Neben einem Wärmebildsensor mit 640x512 Px / 384 x 288 Px und 35mm Optik verfügen diese Kameras über einen zusätzlichen Distanzmesser im gleichen Gehäuse. Damit lassen sich Distanzen von bis zu 800m messen. Die integrierte Optik mit 35mm ist manuell fokussierbar und ermöglicht das leichte Ansprechen von Tieren bis zu einer Distanz von ca. 200–250m. Die maximale Reichweite des Gerätes liegt bei 1818m.

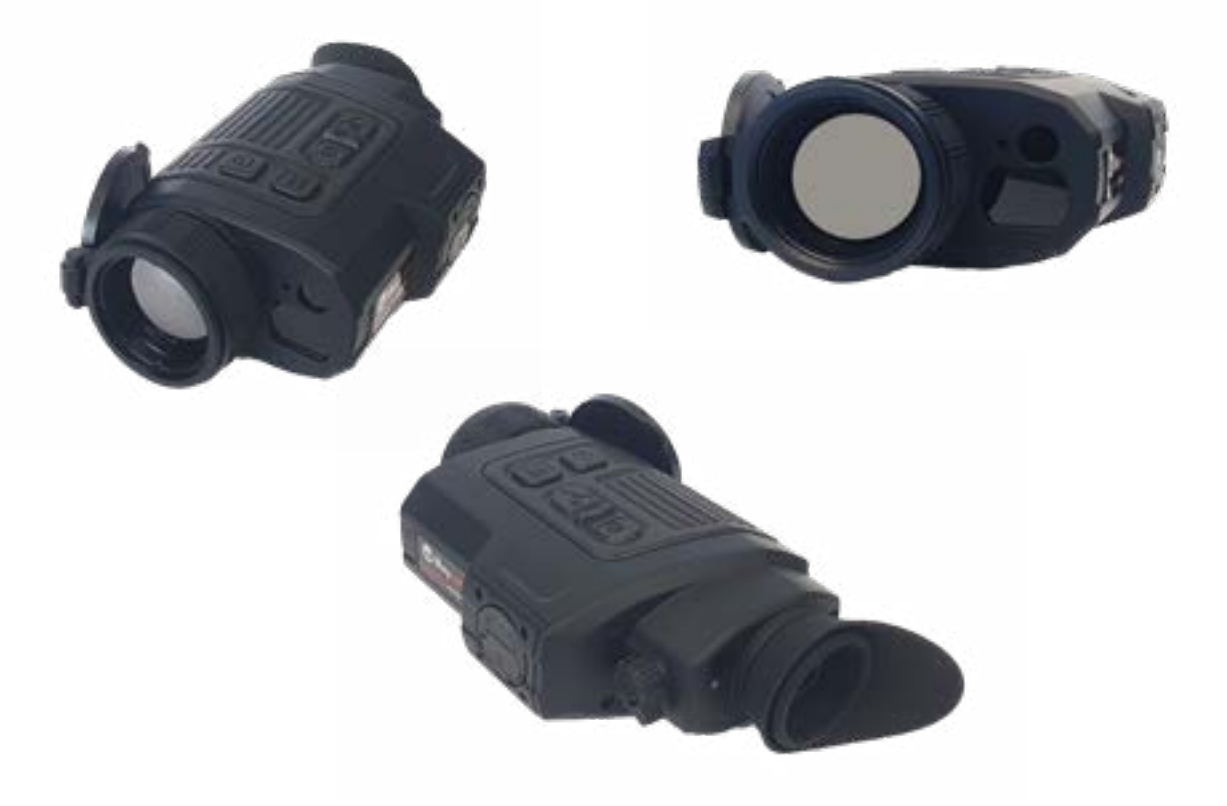

FH35R / FL35R (gleiche Gehäuseform und Grösse, unterschiedlicher Sensor)

 $\overline{a}$  3

<span id="page-3-0"></span>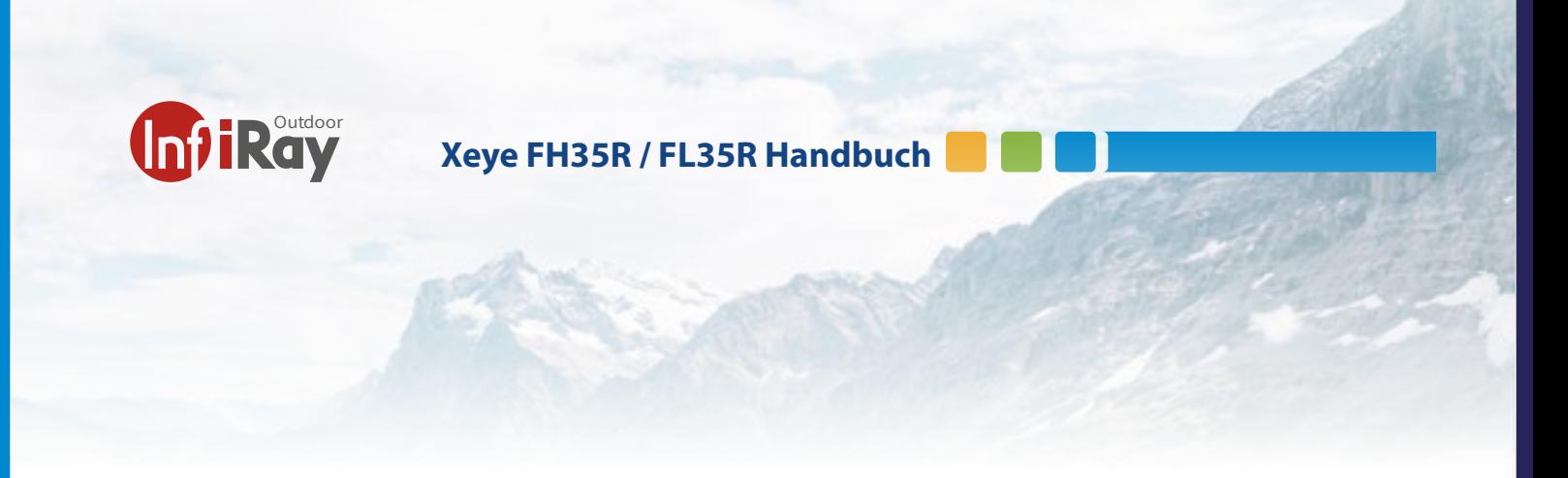

# **1.1 Infiray Finder-Series Űbersicht**

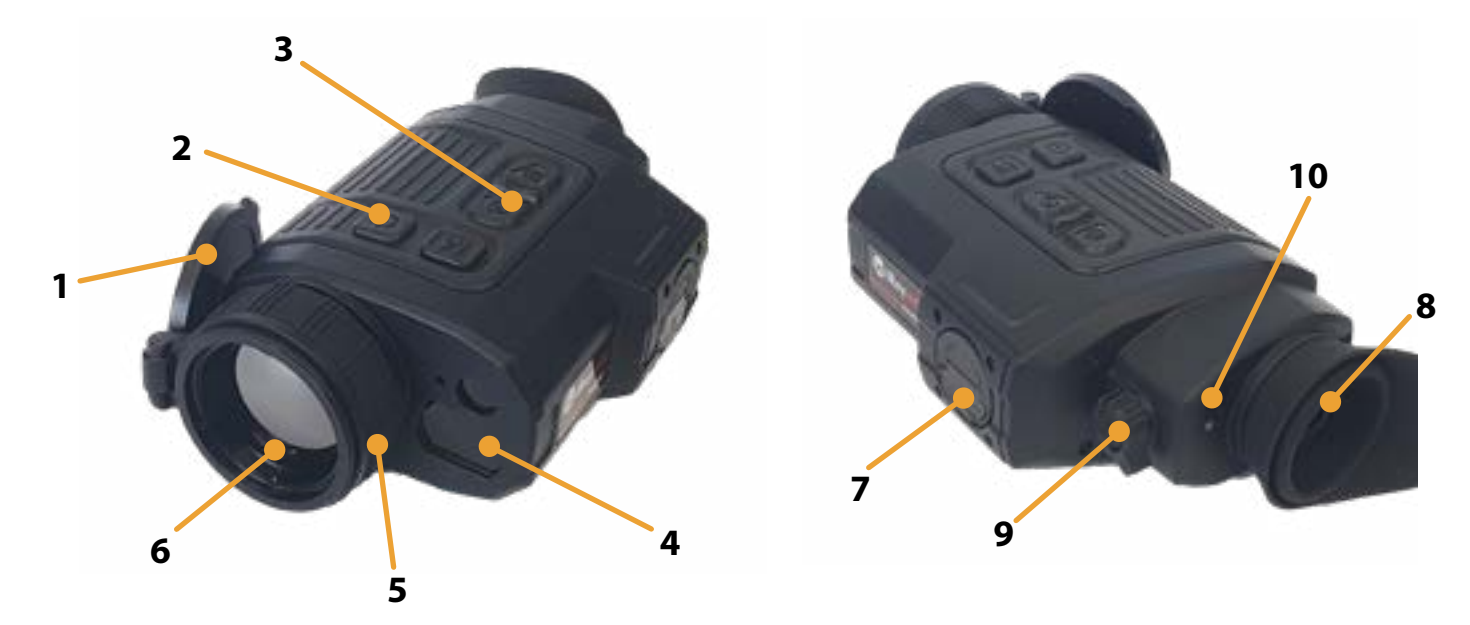

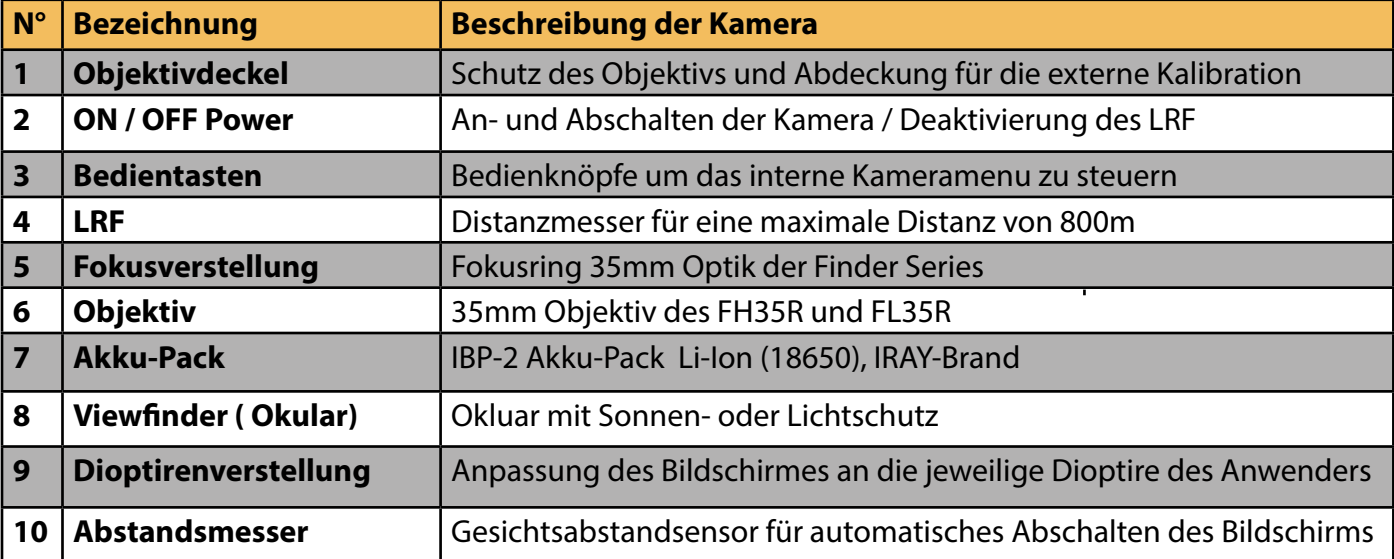

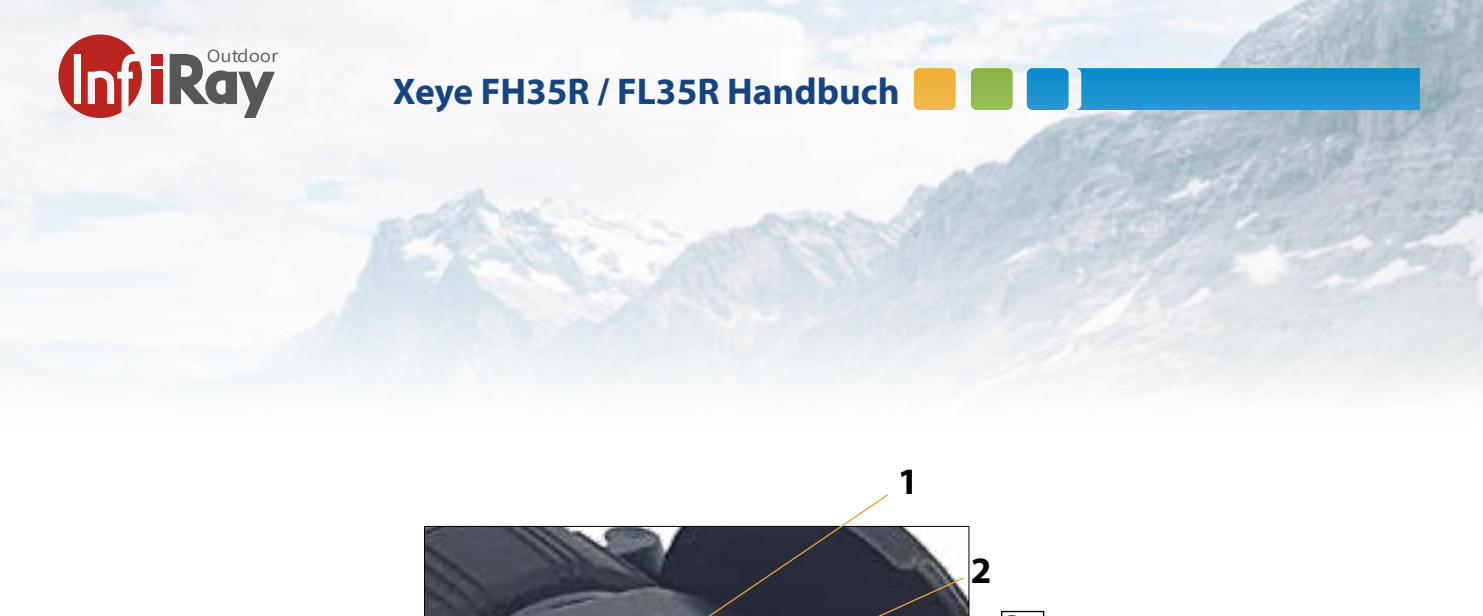

![](_page_4_Picture_2.jpeg)

![](_page_4_Picture_113.jpeg)

<span id="page-5-0"></span>![](_page_5_Picture_0.jpeg)

#### **2 Vorbereitung**

#### **2.1 Batterie**

Das Finder-Wärmebildgerät wird mit einem schnell austauschbaren 18650 Li-Ionen-Akku geliefert, mit dem das Gerät bis zu 6 Stunden lang betrieben werden kann. **Der Akku sollte vor dem ersten Gebrauch vollständig aufgeladen werden.**

Bevor Sie beginnen laden die Batterie:

# **2.2 Aufladen mit dem Typ-C-Anschluss**

#### **Methode 1: Aufladen mit dem Typ-C-Anschluss**

- Schliessen Sie das Typ-C-Ende des Datenkabels an den Typ-C-Anschluss (1) des Geräts an.
- Verbinden Sie das andere Ende des Datenkabels mit dem Netzteil, welches mit dem Produkt geliefert wurde, oder schliessen Sie es an eine andere USB-Steckdose mit einer Nennausgangsspannung von höchstens 5 V an.
- Stecken Sie den Adapter zum Aufladen in eine 100-240-V-Steckdose (20).

Bitte beachten Sie, dass Sie ein hochwertiges USB-Aufladegerät benutzen. USB-Ladegeräte welche die Akkus mit 0.5 Ampere aufladen schädigen auf lange Zeit die Kapazität des Akkus.

![](_page_5_Picture_11.jpeg)

**1**

<span id="page-6-0"></span>![](_page_6_Picture_1.jpeg)

# **2.3 Aufladen mit dem Akkuladegerät**

#### **Methode 2: Aufladen mit dem Akkuladegerät**

Richten Sie den Positionierungsblock (A) des Akkupakets auf die Nut (B) des Ladegeräts aus und setzen Sie den Akku in das Ladegerät ein.

- Verbinden Sie den Stecker des USB-Typ-C-Kabels mit dem USB-Anschluss des Netzteils . Stecken Sie den Netzadapter in eine Steckdose mit 100-240 V (110 V nur für die USA).
- Verbinden Sie das andere Ende des USB-Kabels mit dem Typ-C-Anschluss des Akkuladegeräts
- Nach Abschluss der obigen Schritte zeigt die LED-Anzeige am Batterieladegerät den Ladezustand der Batterie an:
- ◐ Der Batteriestand liegt zwischen 1% und 25%
- Der Batteriestand liegt zwischen 25% und 50%
- Der Batteriestand liegt zwischen 50% und 75%
- ◐ Der Batteriestand liegt zwischen 75% und 99%
- Der Akku ist vollständig geladen.

• Nachdem der Akku vollständig geladen ist, nehmen Sie den Akku aus dem Ladegerät.

Hinweis: Es können zwei Akkus gleichzeitig geladen werden: Der zweite Steckplatz ist dafür vorgesehen.

# **Nehmen Sie die Batterie aus dem Gerät heraus, wenn das Gerät längere Zeit nicht benutzt wird. Das gleiche gilt für das Aufladegerät.**

![](_page_6_Figure_17.jpeg)

![](_page_6_Picture_19.jpeg)

<span id="page-7-0"></span>![](_page_7_Picture_1.jpeg)

# **2.4 Einsetzen des Akkupacks**

#### **Einsetzen des Akkupacks**

Drehen Sie die Abziehvorrichtung am Akkupack nach oben bis sie Push sehen und richten Sie die orangefarbene Linie (D) am Akkupack an der orangefarbenen Linie am Gerät (C) beim Akkuschacht aus und schieben Sie den Akkupack in den Akkuschacht (B) .

- Wenn der Akkupack vollständig in den Akkuschacht eingesetzt ist, drehen Sie den Abzieher im Uhrzeigersinn, um den Akkupack zu verriegeln.
- Um den Akkus zu verschliessen müssen sie den Akku reindrücken
- Schliessen Sie die Abziehvorrichtung , und der Akku ist vollständig eingesetzt.
- Die Finder-Kamera kann nur mit diesem Akkupack betrieben werden. Wenn andere Akkus verwendet werden, kann dies zu irreparablen Schäden am Gerät führen und sogar einen Brand verursachen.
- Ersatzakkus können beim Händler bezogen werden

#### **Anmerkung:**

- Die Finder Kamera unterstützt eine externe Stromversorgung, wie z.B. die Stromquelle per USB (5V).
- Schliessen Sie das externe Netzteil an den Typ-C-Anschluss der Finder-Kamera an.

![](_page_7_Picture_13.jpeg)

![](_page_7_Picture_14.jpeg)

<span id="page-8-0"></span>![](_page_8_Picture_1.jpeg)

#### **3 Bedienungsknöpfe**

#### **3.1 Einschalten**

Schalten Sie die Kamera ein, in dem Sie die Powertaste (**1**) für 2 Sekunde drücken. Das Wärmebildgerät wird eingeschaltet, der Startbildschirm erscheint.

Drehen Sie den Dioptrieneinstellring (2) des Okulars, um die Schärfe der Menu-Symbole auf dem Display einzustellen. Nach Abschluss der Einstellung muss der Dioptrienwert bei erneuter Verwendung durch denselben Benutzer nicht erneut eingestellt werden.

# **3.2 Ausschalten**

Wenn Sie die Powertaste (**1**) 2 Sekunden drücken, erscheint der Countdown-Bildschirm zum Herunterfahren. Wenn der Countdown von 3 auf 0 herunterzählt, schaltet sich das Gerät aus. Dann können Sie die Powertaste loslassen. Der aktuelle Status wird nach dem Herunterfahren automatisch gespeichert. Schalten Sie das Gerät während der Datenspeicherung beim Herunterfahren nicht aus, da die Daten sonst nicht gespeichert werden.

# **3.3 Standby-Modus**

Wenn das Gerät eingeschaltet ist, drücken Sie kurz die Powertaste (**1**). Das Gerät befindet sich nun das im Standby-Modus. Sie können es durch Drücken der Einschalttaste (**1**) aufwecken und zurückholen

# **3.4 Status Anzeige**

Die Statusleiste befindet sich in den Ecken des Bildschirms und zeigt Informationen wie WLAN Hostpot aktiv, E-Zoom, Datum, Zeit und den Batteriestatus an.

![](_page_8_Picture_13.jpeg)

![](_page_8_Picture_14.jpeg)

**Emitec Group & BU** 

<span id="page-9-0"></span>![](_page_9_Picture_1.jpeg)

**3**

**4**

# **4 Kamerafunktionen (Kurzmenu)**

Sie können die Einstellungen der Kamerafunktionen schnell über das M-Menu (Kurzmenu) anpassen, einschliesslich :

- *Zoom Digital*
- *Farbauswahl*
- *Helligkeit Bildschrim*
- *Kantenschärfe*

Drücken Sie die M-Taste die Menütaste (**2**), um die Oberfläche des Kontextmenüs aufzurufen.

Oben und unten am Bildschrim erscheint nun Zoom und Farbauswahl

Wählen Sie nun mit der Taste (3) LRF die obere Infoleiste (Digtal Zoom) und mit Taste (4) Photo die untere Infoleiste aus.

Wenn sie die jeweilige Taste mehr als 1 mal drücken ändern Sie die Einstellungen der Kamerafunktion.

Die ausgewählte Funktion ist eingefärbt. Drücken Sie solange die jeweilige Taste 3 oder 4 bis die Funktion wieder von vorne beginnt, falls Ihnen die Einstellung nicht gefällt.

Das Menu verschwindet nach 4 Sekunden wieder, wenn keine Taste gedrückt wird.

Wenn im Kontextmenü innerhalb von 5 Sekunden keine Bedienung erfolgt, speichert das Gerät die Änderungen automatisch und kehrt zum Startbildschirm zurück.

![](_page_9_Picture_15.jpeg)

![](_page_9_Picture_16.jpeg)

<span id="page-10-0"></span>![](_page_10_Picture_1.jpeg)

# **5 Hauptmenü**

Halten Sie auf dem Startbildschirm die Taste Menü (**3**) lange gedrückt, um das Hauptmenü aufzurufen.

Drücken Sie die Taste (3) und (4) um die Funktionen auszuwählen. Mit diesen Tasten können Sie im Menu nach unten fahren oder nach oben.

Im Menu verfügbare Punkte sind:

- UltraClear Modus
- WLAN ON/OFF
- Videoausgang ON/OFF
- Bild in Bild-Funktion
- Kompass
- Neigungsmesser / Schwerkraftsensor
- Gesichtsabstandsensor
- Mikrofon ON/OFF
- Farbtoneinstellung (noch nicht richtig)
- weitere Menupunkte

Funktionen unter weitere Menüpunkte:

- Shutter / Kalibrationseinstellung Automatisch / Manual
- Farbtoneinstellung
- LRF Justierung
- defekte Pixel Löschprogramm
- Kompasskalibrierung
- Zeiteinstellung
- Infopage Firmware / GUI Software
- Gerät auf Werkseinstellung zurücksetzen

![](_page_10_Picture_25.jpeg)

![](_page_10_Picture_26.jpeg)

**Emited Group & & &** 

![](_page_11_Picture_1.jpeg)

![](_page_11_Picture_123.jpeg)

![](_page_12_Picture_1.jpeg)

![](_page_12_Picture_117.jpeg)

 $13$ 

<span id="page-13-0"></span>![](_page_13_Picture_1.jpeg)

# **6 Weitere Menueinstellungen**

![](_page_13_Picture_118.jpeg)

![](_page_14_Picture_1.jpeg)

![](_page_14_Picture_98.jpeg)

<span id="page-15-0"></span>![](_page_15_Picture_0.jpeg)

### **7 Bild im Bild (PIP)**

Picture-in-Picture (PIP) bietet ein zusätzliche Fenster unabhängig vom Vollbild. Dieses Fenster zeigt einen Teil des Bildes von der MItte des Bildes schon 2-fach vergrössert an.

- Aktivieren Sie im Hauptmenu PIP und das Bild erscheint oben in der Mitte.

• Nachdem Sie das Bild auf dem Startbildschirm durch kurzes Drücken der Taste Auf/Zoom (**4**) vergrössert haben. Das im PIP-Fenster angezeigte Bild wird ebenfalls auf 2× vergrössert.

![](_page_15_Picture_5.jpeg)

# **8 Bildschirmautomatik ON/ OFF**

Die Kamera hat hinten am Okular einen (1) Sensor welchen den Augenabstand misst. Damit kann man in der Nacht den Standby-Modus automatisieren.

Achtung: Am Tag kann es durch die Lichtreflektionen zu Fehlfunktionen kommen. Bitte schalten Sie die Funktion dann im Menu aus.

![](_page_15_Picture_9.jpeg)

<span id="page-16-0"></span>![](_page_16_Picture_1.jpeg)

#### **9 Kompass Kalibration**

Die Finder-Series Kamera verfügt über einen Kompass. Dieser kann im Hauptmenu aktiviert werden und ist dann in der Mitte am oberen Bildrand ersichtlich.

Die Bezeichnungen des Kompasses sind in englischer Sprache formuliert.

Wenn Sie den Kompass kalbrieren wollen, wechseln Sie in das erweiterte Menu und wählen die Funktion Kompass kalibrieren.

Drehen Sie das Gerät wie im Bild angezeigt innerhalb von 45 Sekunden in alle 3 Axiale Richtungen

Nach erfolgreichem Setup verschwindet die Anzeige wieder.

Wenn Sie die Kalbration abbrechen möchten können Sie 3 mal kurz hintereinander die Powertaste drücken. Damit kommt man wieder ins erweiterte Menu zurück.

Achtung: Beachten Sie, welche Geräte und elektromagnetische Einflüsse da sind. Die Kalbration im Freien erzeugt die besten Resultate.

![](_page_16_Picture_10.jpeg)

![](_page_16_Picture_12.jpeg)

<span id="page-17-0"></span>![](_page_17_Picture_1.jpeg)

#### **10 LRF-Distanzmesser**

Die Finder-Series-Kamera verfügt über einen integrieren Distanzmesser. Dieser ist bis 800m zu benutzen.

#### **Der LRF kann nur aktiviert werden, wenn Sie sich in keinem Kurzmenu oder Hauptmenu befinden**

Drücken Sie kurz die LRF Taste (3) und ein Messfeld erscheint im Kamerabildschirm. Die Kamera bietet die Messung in Meter und Yard an. Die Masseinheit können Sie im Hauptmenu verändern (M/Y)

Durch kurzes Drücken erhalten Sie eine einmalige Messung auf das gewünschte Objekt.

Drücken Sie für mehr als 4 Sekunden die LRF Taste und die Kamera misst kontinuierlich auf das gewünschte Ziel.

Das Ergebnis wird unten in der Mitte des Bildschrimes angezeigt.

Wenn Sie einen Punkt unterhalb sehen ist die einzelne Messung aktiviert. Bei 3 Punkten ist die kontinuierliche Messung aktiviert.

Wenn Sie das Messfeld nicht mehr in der Mitte des Bildschirmes sehen wollen können Sie den LRF deaktivieren.

# **Drücken Sie dazu einmal kurz die Powertaste.**

![](_page_17_Picture_12.jpeg)

<span id="page-18-0"></span>![](_page_18_Picture_1.jpeg)

# **11 Objektiv**

Das Finder Gerät hat ein integriertes 35mm Objektiv mit einer F=1.0 Optik.

Das Objektiv kann manuell verstellt werden damit auf jede Position ein scharfer Fokuspunkt eingestellt werden kann.

Drehen Sie das Objektiv in den Uhrzeiger- oder Gegenuhrzeigersinn bis das Objekt scharf dargestellt wird.

Nach einer gewissen Umdrehung erreichen Sie den Anschlagpunkt der Optik. Drehen Sie nicht weiter. Die Optik könnte sonst Schaden nehmen.

Reinigen Sie das Objektiv mit einem Brillenputztuch und verwenden Sie keine Lösungsmittel. Das Coating (Beschichtung) der Optik kann sonst mit der Zeit abblättern.

Achtung: Vermeiden Sie den Kontakt mit dem Gerät und spezifisch mit der Optik mit frisch desinfizierten Händen. Rückstände können die Oberfläche des Gerätes schädigen.

![](_page_18_Picture_9.jpeg)

<span id="page-19-0"></span>![](_page_19_Picture_1.jpeg)

#### **12 Wi-Fi / APP**

Das Finder Wärmebildgeät hat ein eingebautes Wi-Fi-Modul.

Das Gerät kann sich über Wi-Fi mit einem mobilen Gerät (Computer oder Smartphone) verbinden.

Aktivieren Sie Wi-Fi im Hauptmenü, siehe «Hauptmenü - Wi-Fi-Einstellungen».

- Nachdem Wi-Fi aktiviert ist, suchen Sie nach dem Wi-Fi-Signal mit der Bezeichnung **Finder\_XXXXXX**, **wobei XXXXXX eine aus sechs Ziffern und Buchstaben be- stehende Seriennummer ist.**
- Wählen Sie das Wi-Fi und geben Sie das Passwort ein. Das ursprüngliche Passwort lautet **12345678**.

Nach dem Wi-Fi-Zugang können Sie das Gerät über die mobile App steuern.

#### **Wi-Fi-Name und -Passwort festlegen**

In der Finder Kamera können Sie den Namen und das Passwort für das Wi-Fi in der App ändern.

Nachdem das Gerät mit dem Mobilgerät verbunden ist, suchen Sie das Symbol «Einstellungen» in der InfiRay Outdoor-Oberfläche und tippen Sie darauf, um es zu öffnen.

- Geben Sie in das Textfeld den neuen Wi-Fi-Namen (SSID) und das Passwort ein.
- Setzen Sie das Gerät nach der Änderung zurück, um die Einstellung zu aktivieren.

**Achtung!** Nachdem das Gerät auf die Werkseinstellung zurückgesetzt wurde, werden auch der Name und das Kennwort des WLANs auf die Werkseinstellung zurückgesetzt.

![](_page_19_Picture_15.jpeg)

![](_page_19_Picture_16.jpeg)

 $20$ 

<span id="page-20-0"></span>![](_page_20_Picture_1.jpeg)

#### **13 Kalibrierung**

Wenn das Bild sich während einer langen Beobachtung verschlechtert oder ungleichmässig ist, kann es durch Kalibrierung verbessert werden. Durch die Kalibrierung kann die Hintergrundtemperatur des Detektors ausgeglichen und die Bildunebenheiten beseitigt werden. Es gibt drei Kalibrierungsmodi: Automatische Shutter-Kalibrierung , manuelle Shutter-Kalibrierung und Hintergrund-Kalibrierung .

Wählen Sie den gewünschten Modus Manual oder Automatisch unter «Kalibrierungsmodus» im Hauptmenü aus.

**Automatische Verschlusskalibrierung** : Das Gerät führt die Verschlusskalibrierung automatisch gemäss dem Software-Algorithmus durch. Es ist nicht erforderlich, die Objektivabdeckung zu schliessen (der interne Verschluss deckt den Sensor ab). In diesem Modus können Sie auch die LRF und Fototaste zusammen kurz drücken, um den Verschluss manuell zu kalibrieren.

**Manuelle Verschlusskalibrierung** : Drücken Sie auf dem Startbildschirm kurz die Foto und LRF-Taste, um die Verschlusskalibrierung durchzuführen, ohne den Objektivdeckel zu schliessen (der interne Verschluss verdeckt den Sensor).

**Hintergrund-Kalibrierung (B)**: Schliessen Sie den Objektivdeckel und drücken Sie lange LRF und die Fototaste. Auf dem Bildschirm erscheint die Aufforderung «Objektiv während der Kalibrierung abdecken!». Die Hintergrundkalibrierung beginnt nach 2 Sekunden. Nehmen Sie den Objektivdeckel nach der Kalibrierung ab.

**Achtung: Wenn Sie die Hintergrundkalibration wählen und den Deckel nicht zu machen, kann es zu einem Ghost-Bild-Effekt kommen. Sie sehen dabei die vorgängig angeschaute Szene im Bild eingespeichert. Kalibrieren Sie mit Deckel nochmals die Kamera um den Ghost-Effekt zu löschen.** 

**Emitec Group <b>D N** 

<span id="page-21-0"></span>![](_page_21_Picture_1.jpeg)

#### **14 Fotografieren und Videoaufnahme**

Die Finder ist mit einer integrierten 28-GB-Speicherkarte ausgestattet, die das Fotografieren und Videoaufnah- men. Die Bild- und Videodateien werden nach der Zeit benannt.

Es wird daher empfohlen, das Systemdatum und die datum und die Uhrzeit auf der Einstellungsseite der App zu synchronisieren, bevor Sie fotografieren und Videos aufnehmen.

#### **Fotografieren**

Drücken Sie auf dem Startbildschirm kurz die Fototaste speichert, und ein Fotosymbol erscheint in der oberen rechten Ecke des Bildschirms.

Die aufgenommenen Bilder werden auf der eingebauten Speicherkarte gespeichert.

# **Videoaufnahme**

- Halten Sie auf dem Startbildschirm die Fototaste gedrückt, um die Videoaufnahme zu starten.
- Ein Aufnahmesymbol und ein Tooltip mit der Aufnahmezeit erscheinen in der oberen rechten Ecke des Displays. Das Zeitformat ist 00:00:00 (Stunden: Minuten: Sekunden).
- Während der Aufnahme können Sie auch ein Foto aufnehmen, indem Sie die Fototaste erneut kurz drücken.
- Beenden Sie die Aufnahme und speichern Sie das Video, indem Sie die Fototaste gedrückt halten.
- Bild- und Videodateien werden auf der eingebauten Speicherkarte gespeichert, nachdem das Fotografieren und die Videoaufnahme ausgeschaltet wurden.

*Die maximale Dauer einer Videoaufzeichnungsdatei beträgt 10 Minuten. Wenn sie länger als 10 Minuten ist, wird das Video automatisch in einer neuen Datei aufgenommen.*

![](_page_21_Picture_15.jpeg)

<span id="page-22-0"></span>![](_page_22_Picture_1.jpeg)

# **15 Speicherzugriff**

Wenn das Gerät eingeschaltet und an einen Computer angeschlossen ist, wird es vom Computer als Flash-Speicherkarte erkannt, die zum Zugriff auf den Speicher des Geräts und zum Kopieren von Bildern und Videos verwendet wird.

- Schliessen Sie das Gerät über das Datenkabel an einen Computer an. Schalten Sie das Gerät ein.
- Doppelklicken Sie auf «Arbeitsplatz» auf dem Desktop. Doppelklicken Sie, um das Gerät mit dem Namen «Infiray» zu öffnen. Öffnen Sie dann das Gerät mit dem Namen «Interner Speicher» durch Doppelklick, um auf den Speicher zuzugreifen.
- Im Speicher befinden sich verschiedene Ordner, die nach der Zeit im Format *xxxx (Jahr) xx (Monat) xx (Tag)* benannt sind.
- In diesen Ordnern werden die fotografierten Bilder speichert. Sie können die gewünschten Dateien oder Ordner kopieren oder löschen.

![](_page_22_Picture_8.jpeg)

<span id="page-23-0"></span>![](_page_23_Picture_0.jpeg)

# **16 Pixel Fehlerkorrektur**

Bei der Verwendung der Finder Kamera können defekte Pixel auftreten, z. B. sichtbare helle Flecken oder dunkle Flecken mit gleichbleibender Helligkeit. Um dieses Problem zu beheben, verwenden Sie die Funktion Pixel-Defekt-Kalibrierung, um die defekten Pixel zu entfernen.

- Halten Sie die Menütaste (**3**) gedrückt, um zur Hauptmenüoberfläche zu gelangen.
- Drücken Sie kurz die Taste Auf/LRF oder die Taste Ab/ Foto, um die Option Pixelfehlerkorrektur auszuwählen.
- Drücken Sie kurz auf die Menütaste (**3**), um die Oberfläche für die Pixelfehlerkorrektur aufzurufen.
- In der Mitte des Bildschirms erscheint ein kleines Cursorkreuz. Das Fenster Bild im Bild (PIP) wird in der unteren linken Ecke des Bildschirms angezeigt.
- Auf der unteren Seite des Bildschirms werden die Be- wegungsrichtung des Cursors (X- und Y-Achse) und die Anzahl der korrigierten Pixel angezeigt. Drücken Sie kurz auf die Taste Auf / LRF oder unten/Foto , um zwischen der X- und Y-Achse zu wechseln
- Wenn Sie das defekte Pixel mit den X-Y-Achsen Bewe- gungen erreicht haben drücken Sie kurz die Taste M (3). Das ausgewählte Pixel wird links von der X-Y Achse angezeigt als Nummer. Wenn Sie weitere Pixel dazufü- gen nimmt die Anzahl zu.
- Wenn Sie alle Pixel gekennzeichnet haben können Sie lange die M-Taste drücken um die Pixel zu speichern. Gleichzeitig verlassen Sie wieder das Kalibrationsmenu.

![](_page_23_Picture_10.jpeg)

![](_page_23_Picture_11.jpeg)

<span id="page-24-0"></span>![](_page_24_Picture_1.jpeg)

# **17 Funktionstabelle**

![](_page_24_Picture_326.jpeg)

<span id="page-25-0"></span>![](_page_25_Picture_1.jpeg)

### **18 Produktreinigung & Wartung**

- Benutzen Sie keine Reinigungsmittel um das Gerät und das Objektiv zu reinigen. Der Kamerakörper kann mit einem weichen Brillenputztuch gereinigt werden.
- Wenn das Produkt nicht ordnungsgemäss funktioniert, wenden Sie sich bitte an Ihren Händler oder an dienächste Servicestelle und öffnen Sie nicht selbstständig den Kamerakörper. Die Garantie erlischt dadurch.

# **19 Sicherheitsvorschriften**

- Das Produkt darf nicht in Umgebungen mit Temperaturen mehr als +50° C benutzt werden.
- Setzen Sie das Gerät NICHT starker elektromagnetischer Strahlung aus.
- Richten Sie das Objektiv NICHT auf die Sonne oder auf einen Laser. Der Sensor kann dadurch Schaden nehmen.
- Bitte beachten Sie die gesetzliche Bestimmung in Ihrer Region zur Verwendung mit diese Gerätes als Vorsatzgerät
- Der Endverbraucher ist verantwortlich für die gesetzeskonforme Benutzung und die entsprechende Bewilligung.
- Entladen Sie die eingesetzen wiederaufladbaren Batterien nicht komplett sondern wechseln Sie diese bevor das Gerät automatisch abschaltet. Die Batteriedauer verlängert sich dadurch.
- Laden Sie die Batterie wie auf Seite 7 & 8 beschrieben
- Nehmen Sie die Batterie raus wenn Sie das Gerät für längere Zeit nicht gebrauchen
- Setzen Sie den Akku nicht hohen Temperaturen oder offenen Flammen aus.

![](_page_25_Picture_15.jpeg)

![](_page_25_Picture_16.jpeg)

![](_page_26_Picture_1.jpeg)

# **Technische Spezifikationen**

![](_page_26_Picture_3.jpeg)

# **Xeye FH35R Xeye FL35R**

**Mikrobolometer** Detektorauflösung 640x512px 5640x512px 384x288 px Pixelgrösse 12μm 12μm 12μm 12μm  $NETD, mK \leq 40$ Frame Rate, Hz 50 50

#### **Optische Eigenschaften**

**Anzeige, Display** Art LCOS-Bildschirm LCOS-Bildschirm

#### **Anschlüsse / Verbindungen**

#### **Zusätzliche Daten**

Max. Akkulaufzeit (t =  $24^{\circ}$ C), h 6 Stunden 6 Stunden 6 Stunden IP Schutzklasse IP66 IP66 IP66 IP66 Gewicht (ohne Akku), g  $\leq 450g$   $\leq 450g$ Grösse 85x45x160mm 85x45x160mm Batterien auswechselbarer Akkus integrierte Li-Ion Batterie

# **Optische Leistung**

Identifikation 303m 303m 303m 303m Erkennung 606m 606m 606m 606m Detektion 1818m 1818m

Objektiv 35mm F=1.0 35mm F=1.0 Sichtfeld ohne digital Zoom 12.5°x10.0° <br>
2.5°x5.7° Vergrösserung 2.1–8.3x (2.1x optisch, 2x/4x' digital) 3.5–14x (3.5x optisch, 2x/4x digital) Sehfeld in 100m 18m 18m 18m 14m

Auflösung 1280x960px 1280x960px 1280x960px 1280x960px

WLAN **APP Anbindung für Bildübertragung** APP Anbindung für Bildübertragung

![](_page_26_Picture_21.jpeg)

USB-C Zugang zum Kameraspeicher (16GB) Laden und Zugang zum Kameraspeicher (16 GB)

#### **Lieferumfang**

Wärmebildkamera LRF FH35R, USB-C Datenkabel, Manual, Gerätetasche, 2 Akkus, Aufladesockel

10.01.22 | Technische Änderungen vorbehalten © www.thermocam.ch

<span id="page-27-0"></span>![](_page_27_Picture_0.jpeg)

# **20 Kontakt Adressen**

![](_page_27_Picture_2.jpeg)

Emitec Messtechnik Birkenstrasse 47 CH-6343 Rotkreuz +41 41 748 60 10 info@thermocam.ch www.thermocam.ch

![](_page_27_Picture_4.jpeg)

TB Service Thomas Buchholz Gewerbeparkstr. 2 03099 Kolkwitz service@t-buchholz.de

10.01.22 Technische Änderungen vorbehalten © www.thermocam.ch